#### **Before beginning your permit application, please ensure that you review all permit requirements listed on the [Development](https://www.vaughan.ca/services/residential/dev_eng/permits/Pages/default.aspx) Engineering website.**

**\_\_\_\_\_\_\_\_\_\_\_\_\_\_\_\_\_\_\_\_\_\_\_\_\_\_\_\_\_\_\_\_\_\_\_\_\_\_\_\_\_\_\_\_\_\_\_\_\_\_\_\_\_\_\_\_\_\_\_\_\_\_\_\_\_\_\_\_\_\_\_**

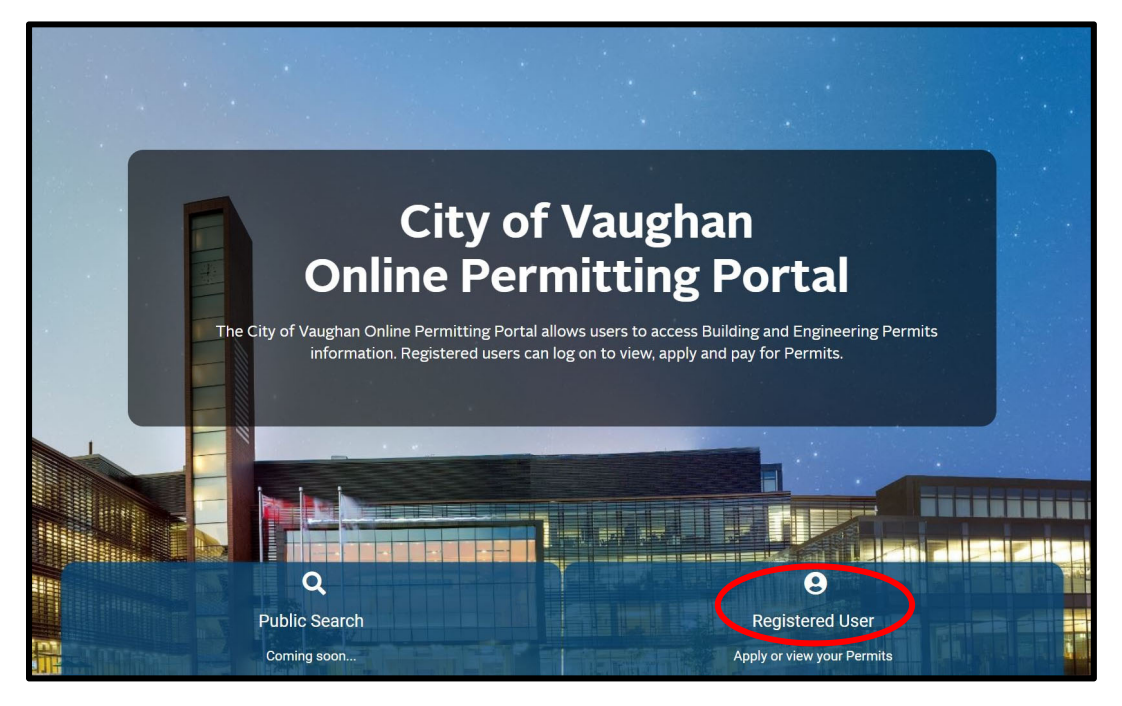

Go to: <https://eservices.vaughan.ca> and select "**Registered User"**

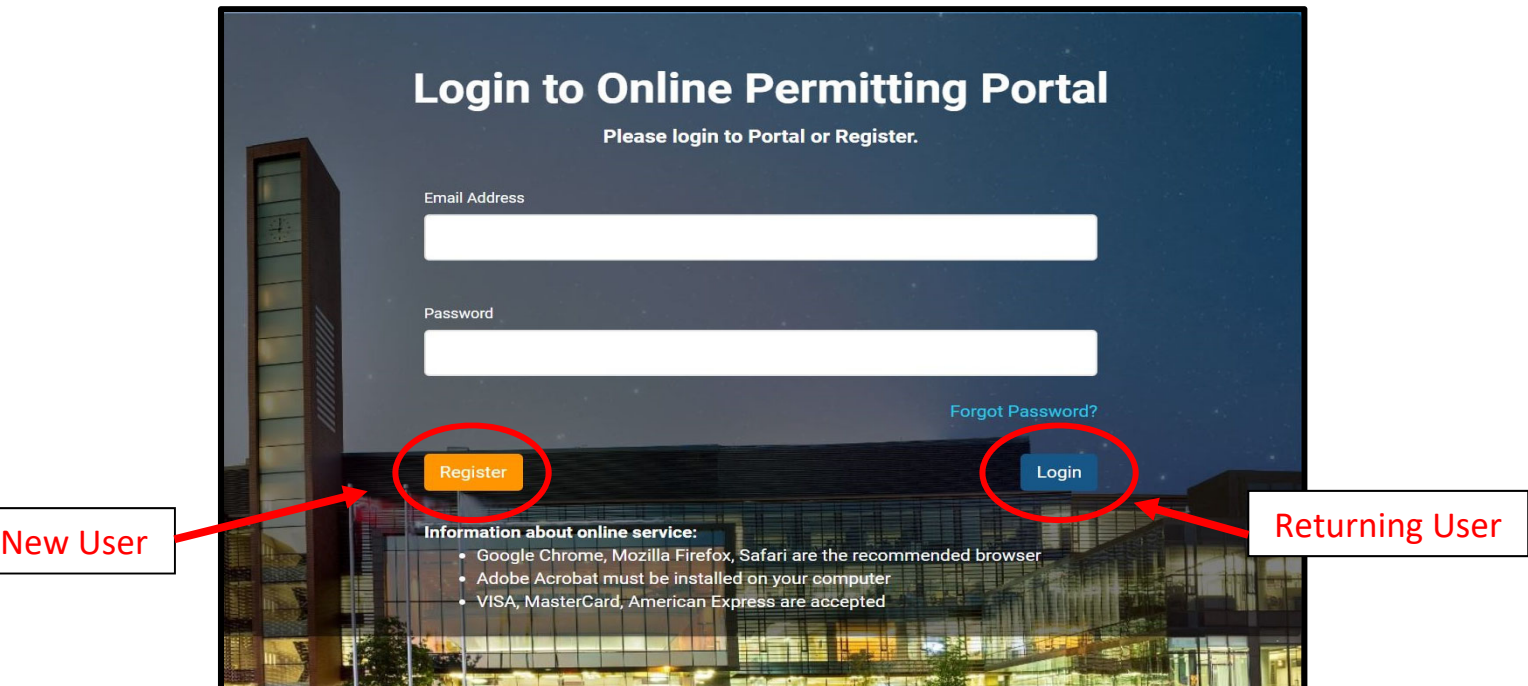

#### **Register Page**

Scenario #1 – If you applied for other permits with the City ‐ select "**I have applied for Permit previously".**

Scenario #2 – If this is your first time applying for a permit ‐ select "**I am applying for the first time".**

Complete all ٭required fields and select "**Submit"**

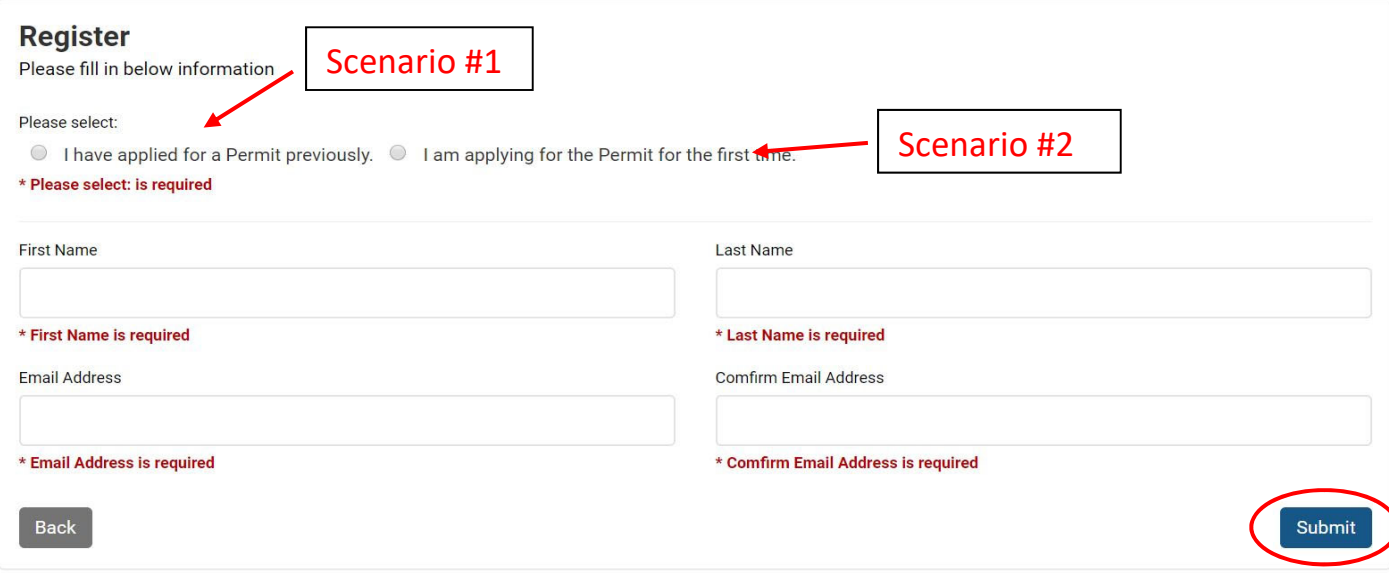

#### A message will pop up to check for confirmation email with next steps. Select **"Continue"**

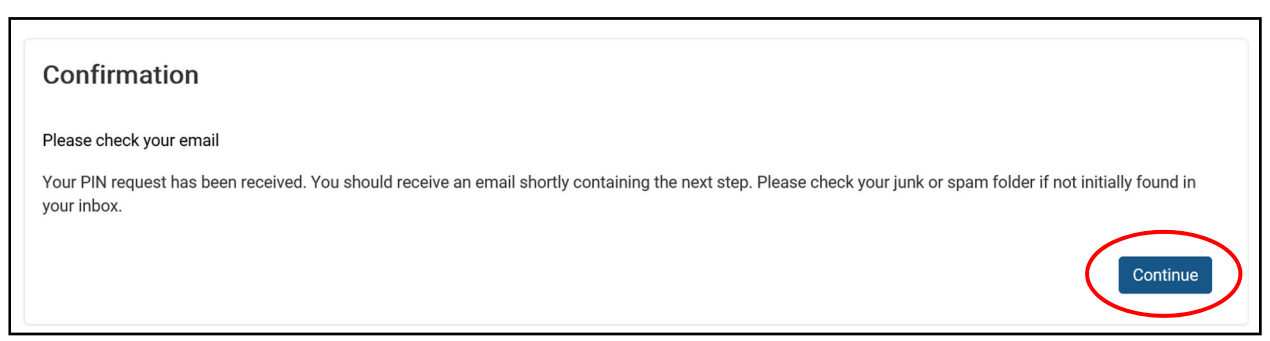

Open confirmation email and select **"Click here"** to retrieve PIN verification.

City of Vaughan

City of Vaughan Online Permitting Portal Registration Inbox x

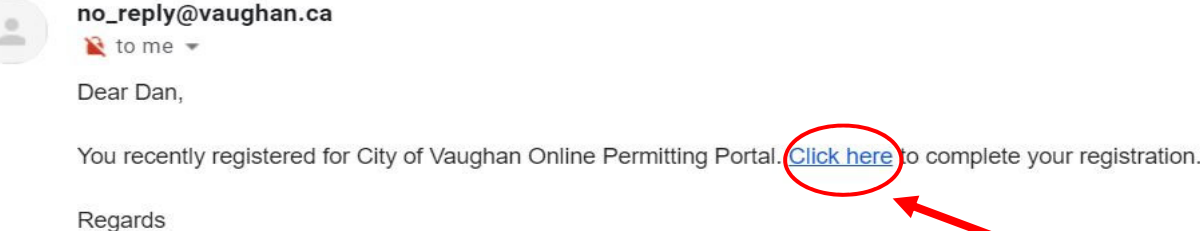

#### City of Vaughan Online Permitting Portal ‐ Applicant User Manual

# Click **"Verify PIN"**

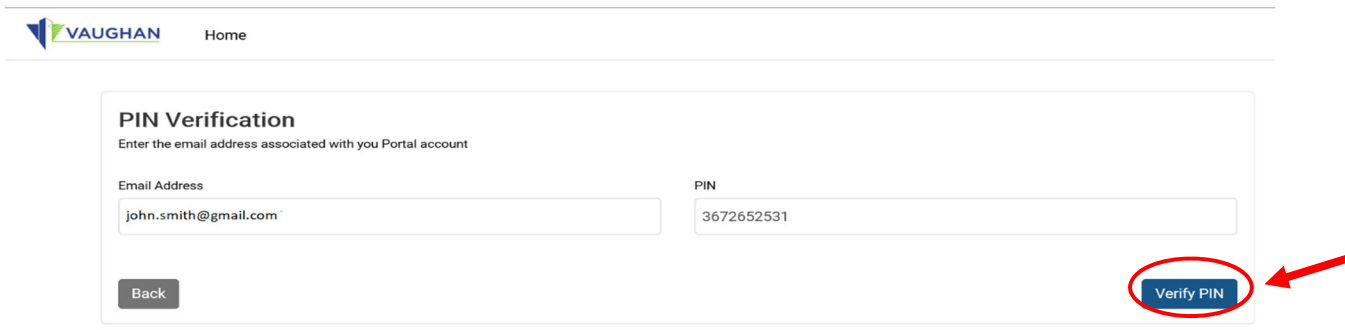

Now create your password and select "**Submit".**

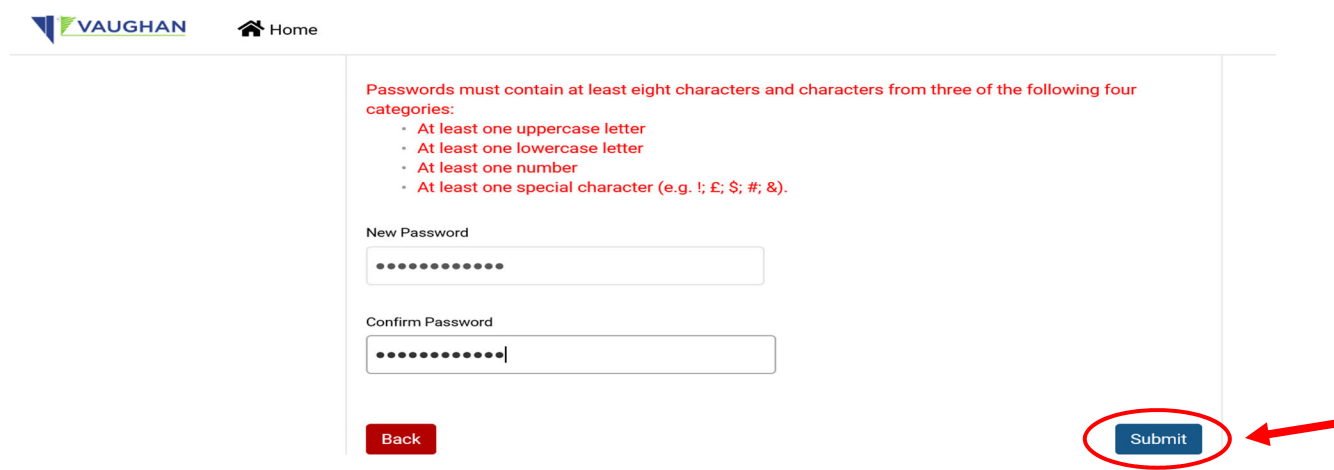

Password has been confirmed. Select **"OK"**.

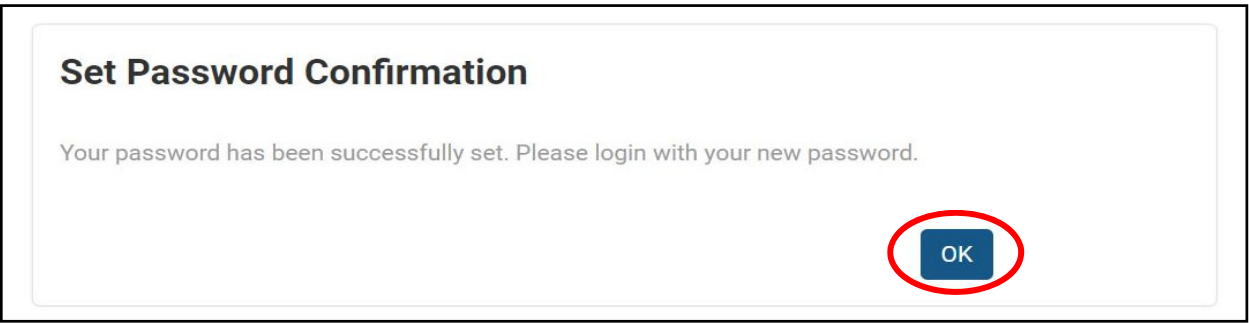

# **SUCCESS! REGISTRATION IS NOW COMPLETE!**

## **Login**

You will be redirected back to the login portal screen. Type in your email address and password and select "**Login**"

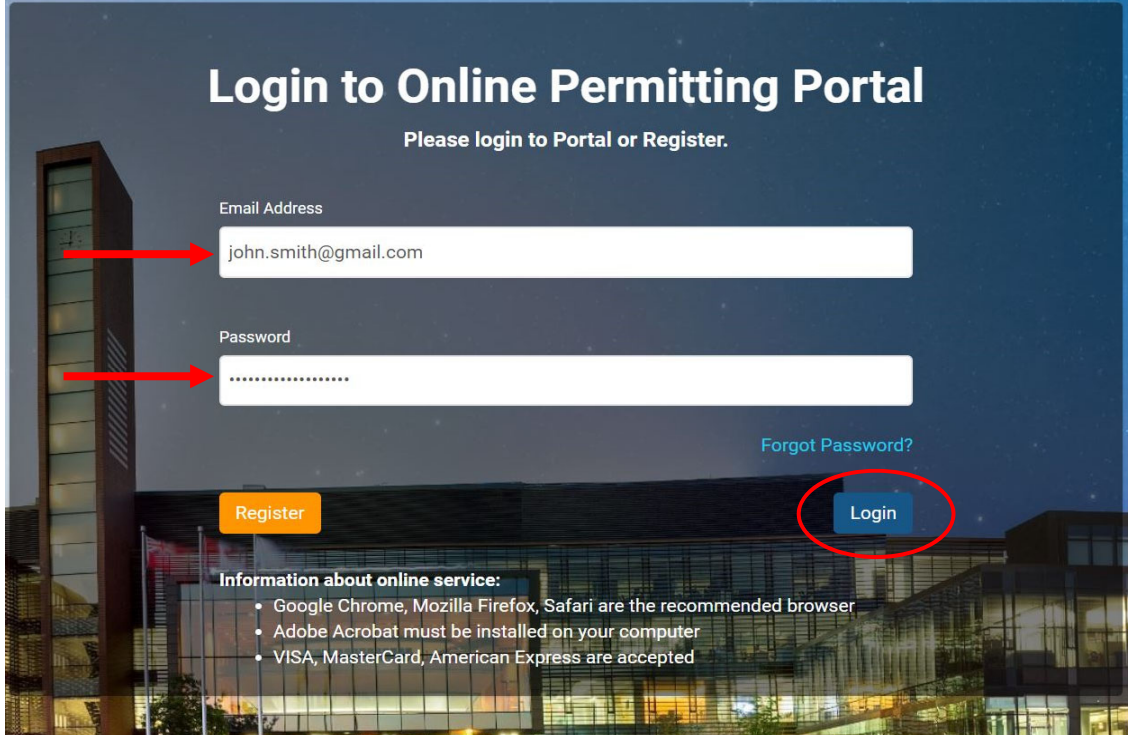

Under **"My Permits"** section ‐ Select **"Add New Permit"**

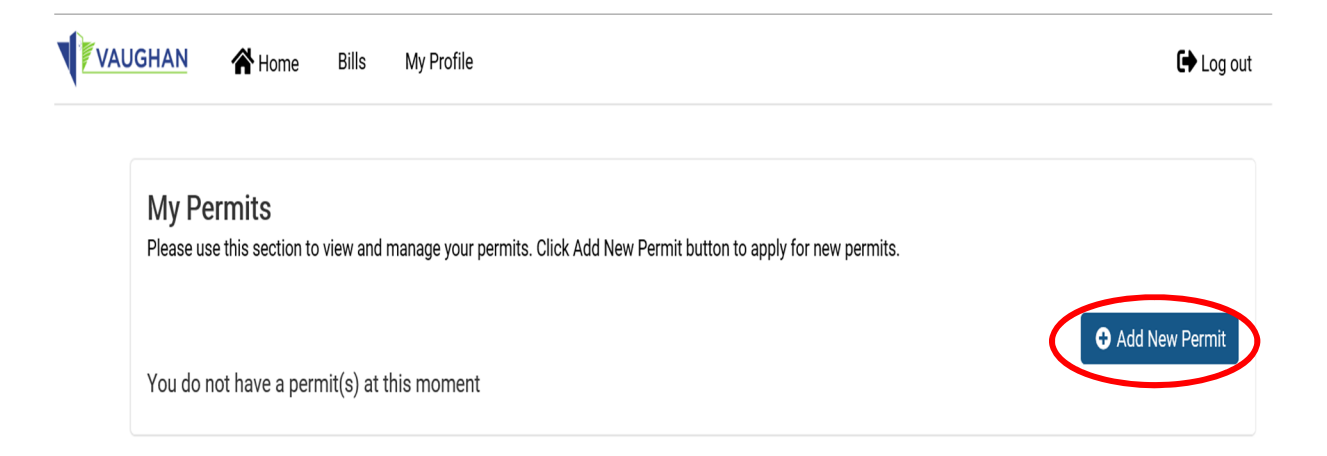

#### **New Application Process ‐ Step 1 ‐ Select Type**

Select the required **"Application Type" "Sub Type" and "Work Type"** and include a description of proposed work. Select **"Continue"**

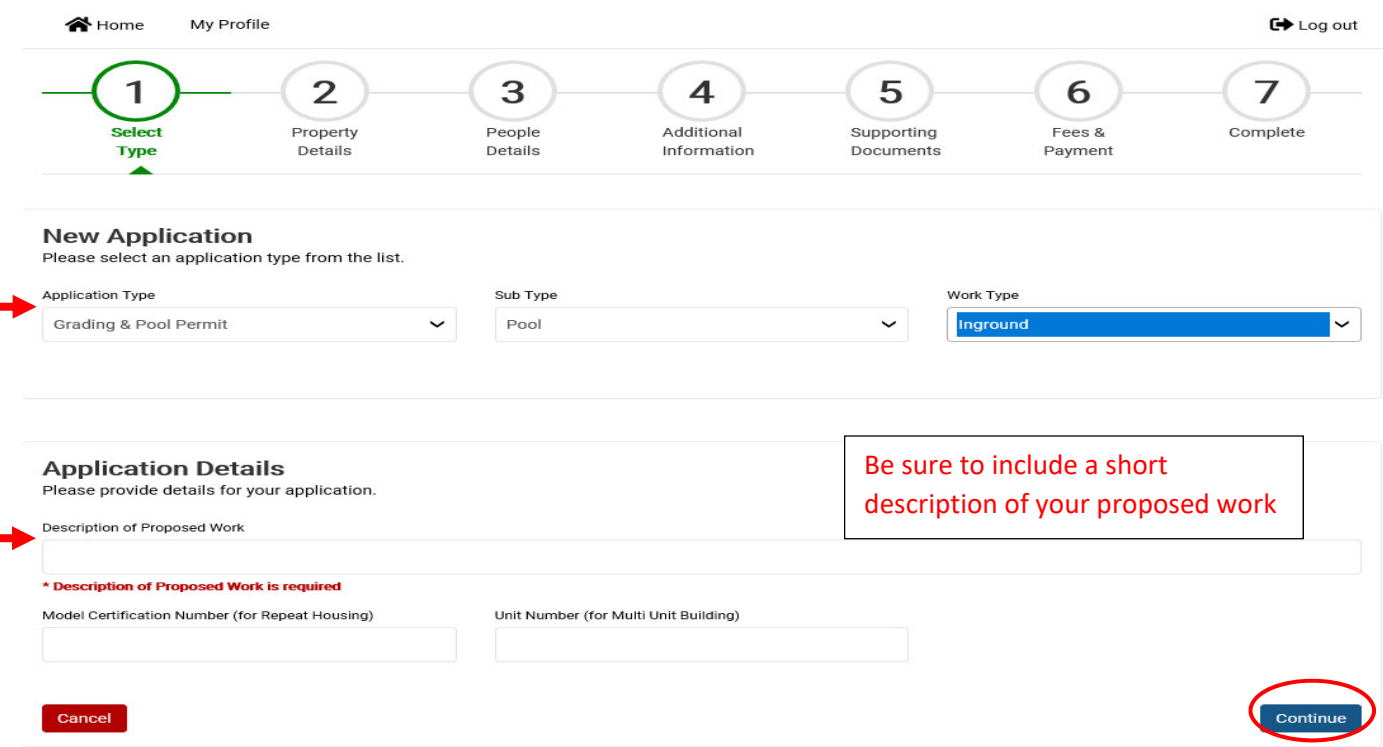

### New Application Process ‐ Step 2 ‐ Property Details

Type in property address in the **"Search Address"** field and select **"Search"**

Find the address from the **"Return Results"** field and choose **"Select"** and **"Continue"**

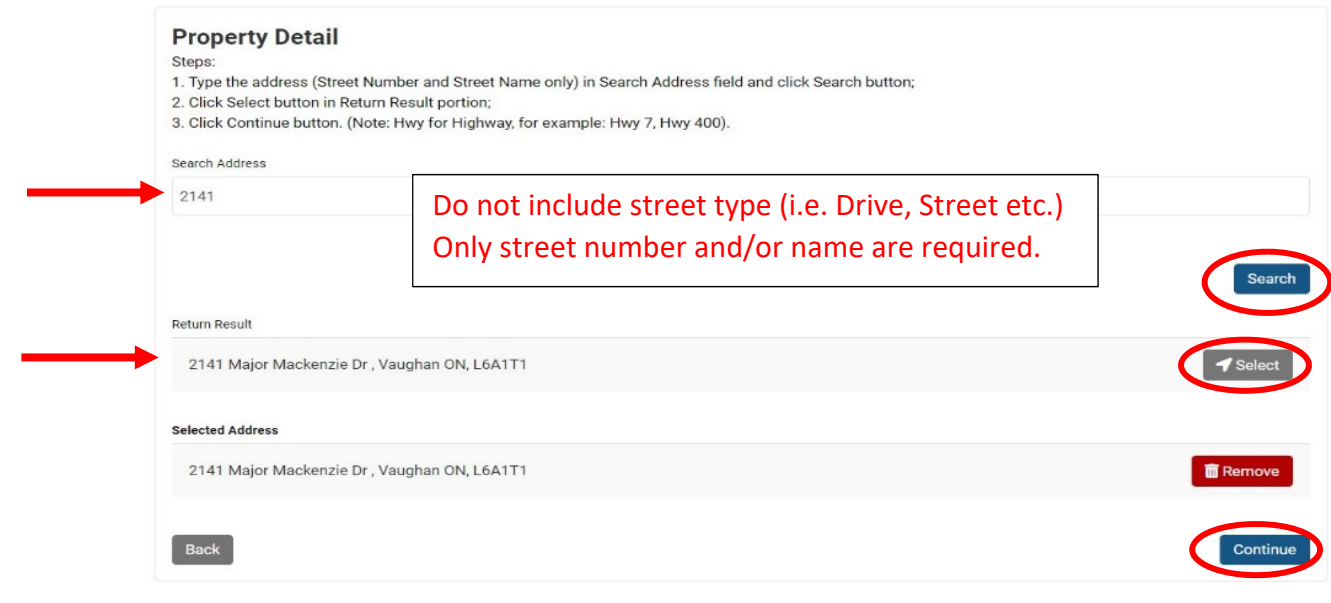

City of Vaughan Online Permitting Portal ‐ Applicant User Manual

**Please note: If your area is unassumed and your property's grading has NOT been certified – the drawing for the proposed work MUST be REVIEWED and STAMPED by the subdivision Developer's engineering consultant. Please be advised that the consultant may charge a fee for this review and stamp.**

**Applicants are advised to contact depermits@vaughan.ca to confirm lot grading certification prior to submitting permit application.** 

#### New Application Process Step 3 – People Details

I I Ļ

Complete all \*required fields and **"Continue".** An Agent Authorization form is required if the property owner is not the applicant. The Agent Authorization form can be found on the [Development](https://www.vaughan.ca/services/residential/dev_eng/permits/Pages/default.aspx) Engineering website. The form will be submitted along with the other required documents and drawings.

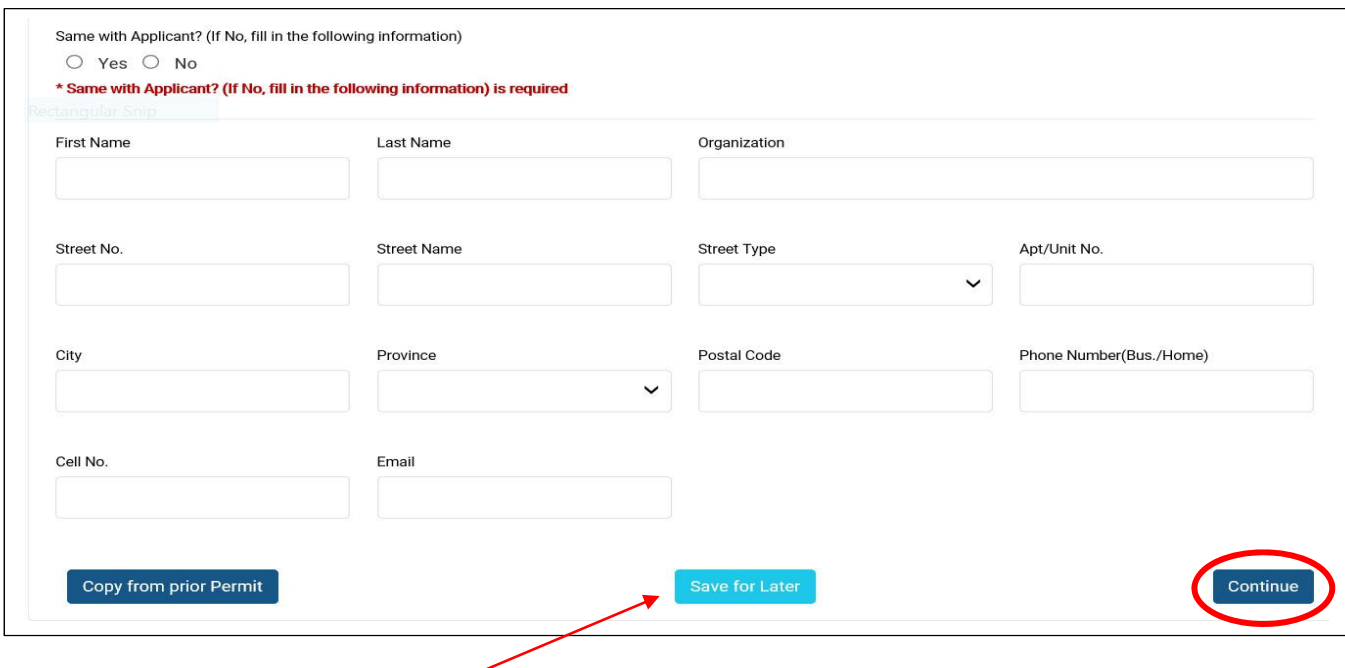

(you can select "Save for Later" if you wish to save and complete the application at a later time)

# New Application Process Step 4 – Additional Information

Complete all ٭required fields and **"Continue"**. Additional information may differ based on permit type selected.

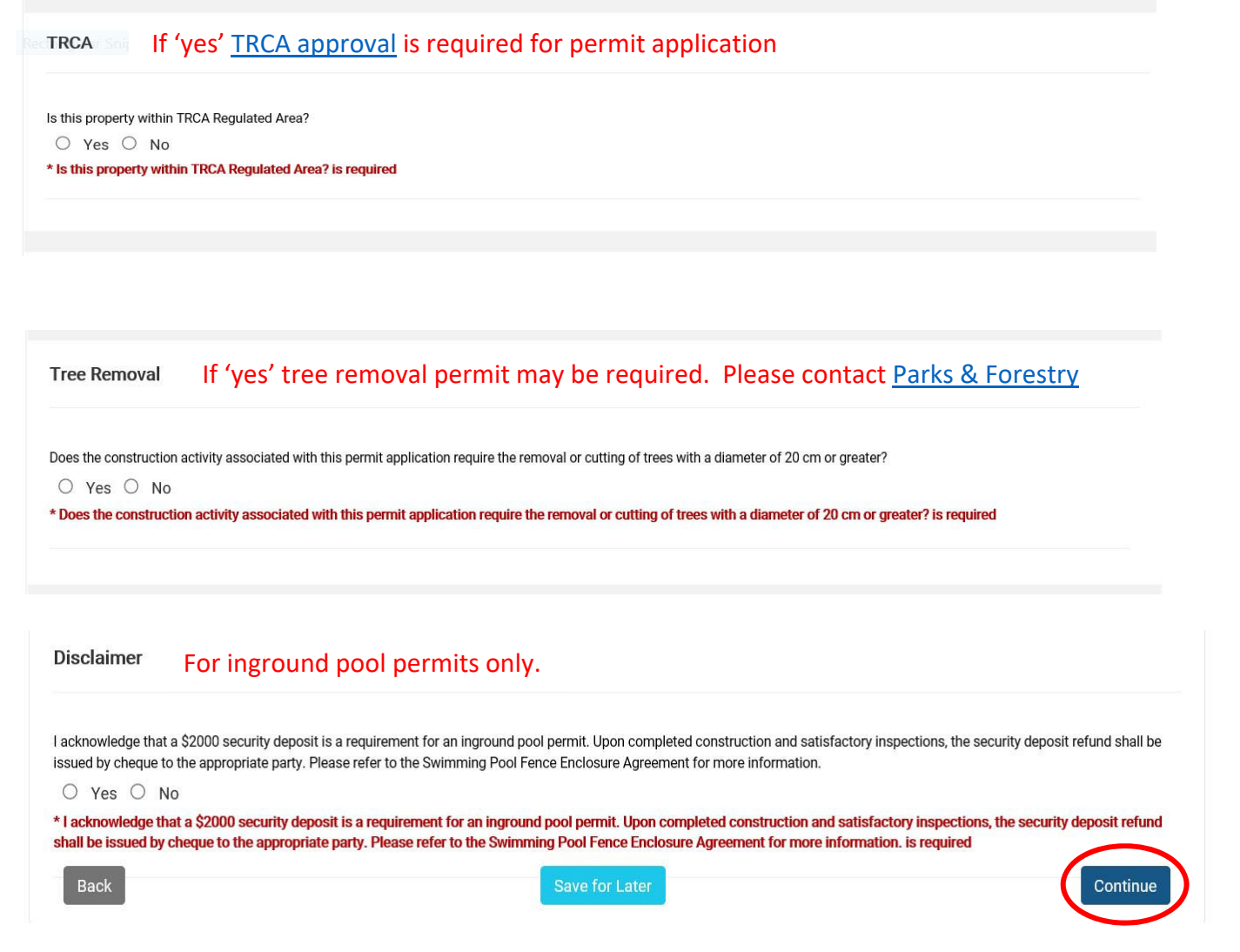

### New Application Process Step 4 ‐ Supporting Documents

All fillable forms & requirements for your application can be found by clicking "[here"](https://www.vaughan.ca/services/residential/dev_eng/permits/Pages/default.aspx). You will be re-directed to the Development Engineering website where you can download, complete and save the forms to your computer for upload to the portal.

When you are ready to submit your documents ‐ select the " ٭**Document Type"** to find the name of the form that matches your file for upload. **See "Document Upload" requirements on pg. 18 of this manual** – including description standards.

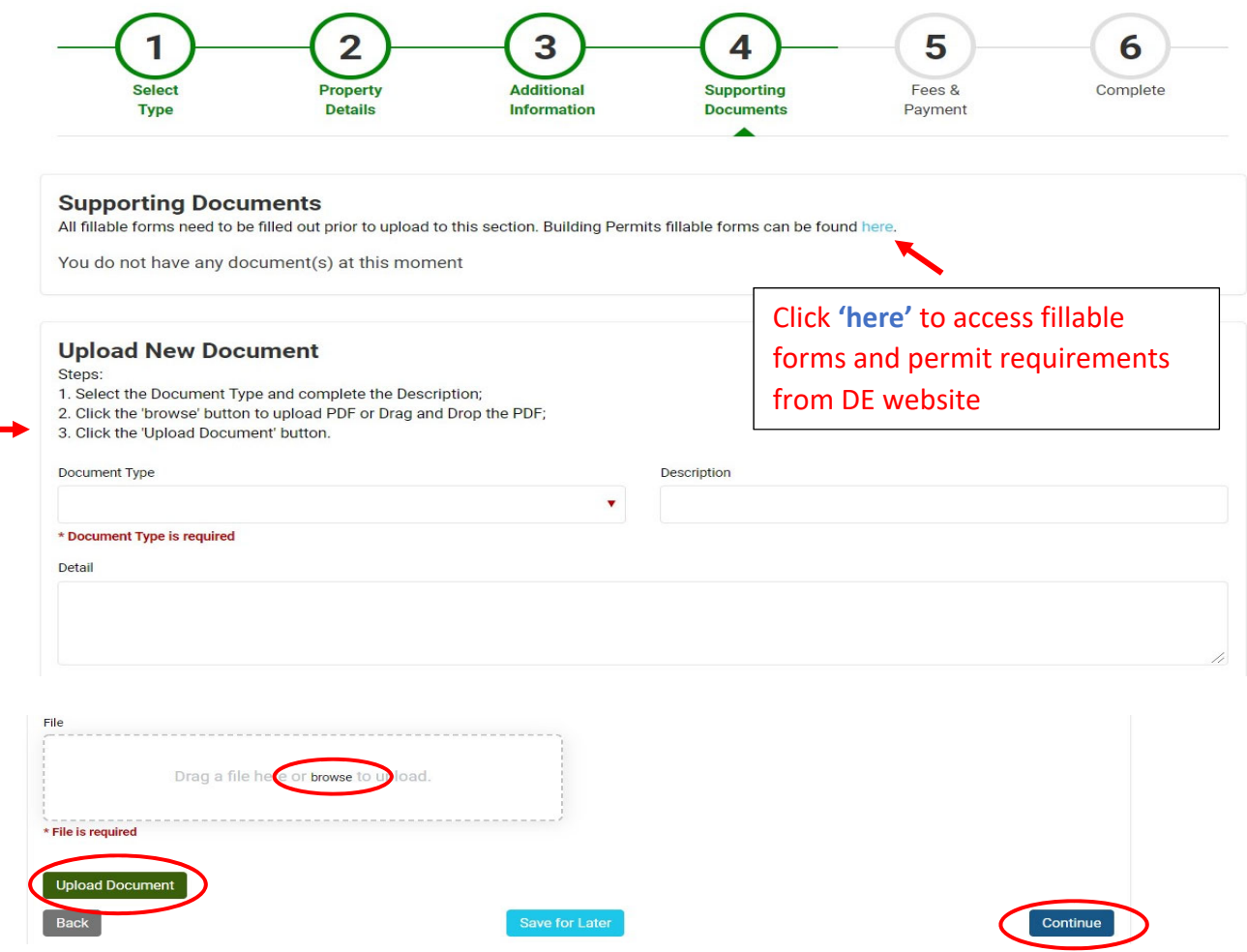

Select **"Browse"** to find your files for upload.

Then select **"Upload Document"** and **"Continue"**

### New Application Process Step 5 ‐ Fees & Payment

Check mark for the permit fee amount then select **"Pay Selected Fees"**

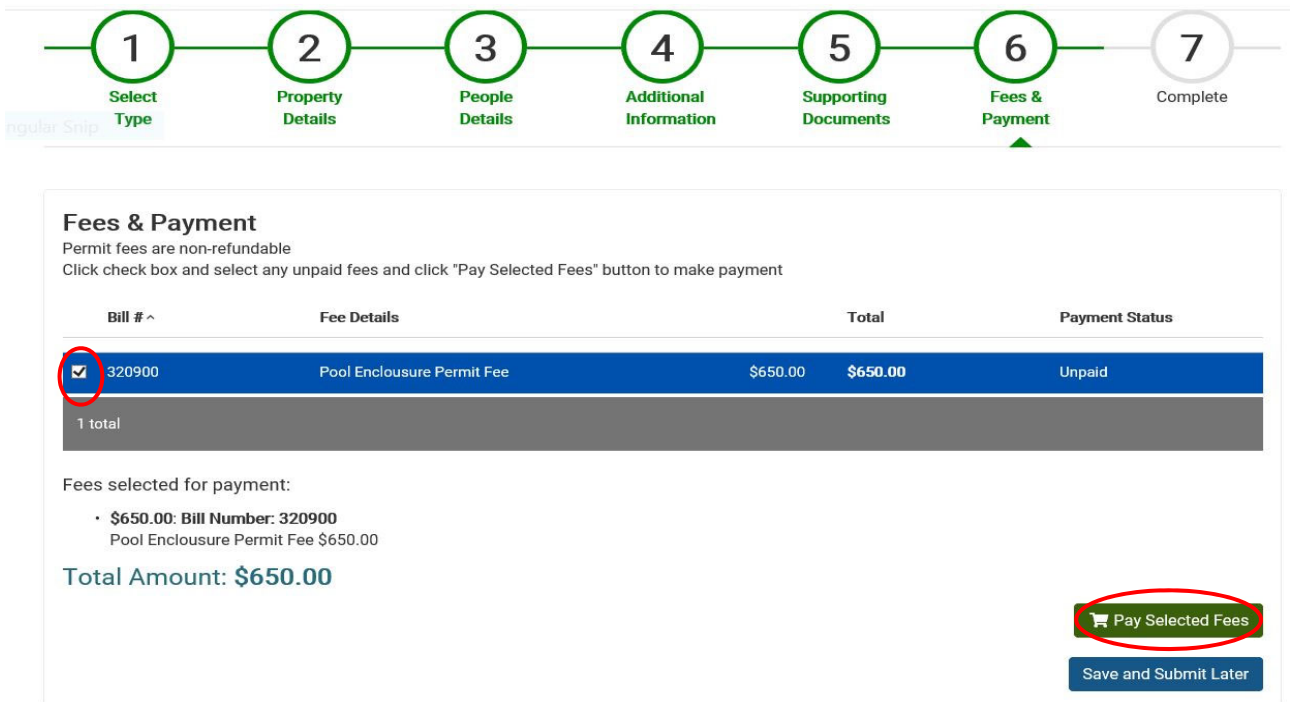

A shopping cart window will appear to enter your credit card information to complete the minimum payment fee. **٭Complete all required fields:** including billing information and select **"Submit Payment"**

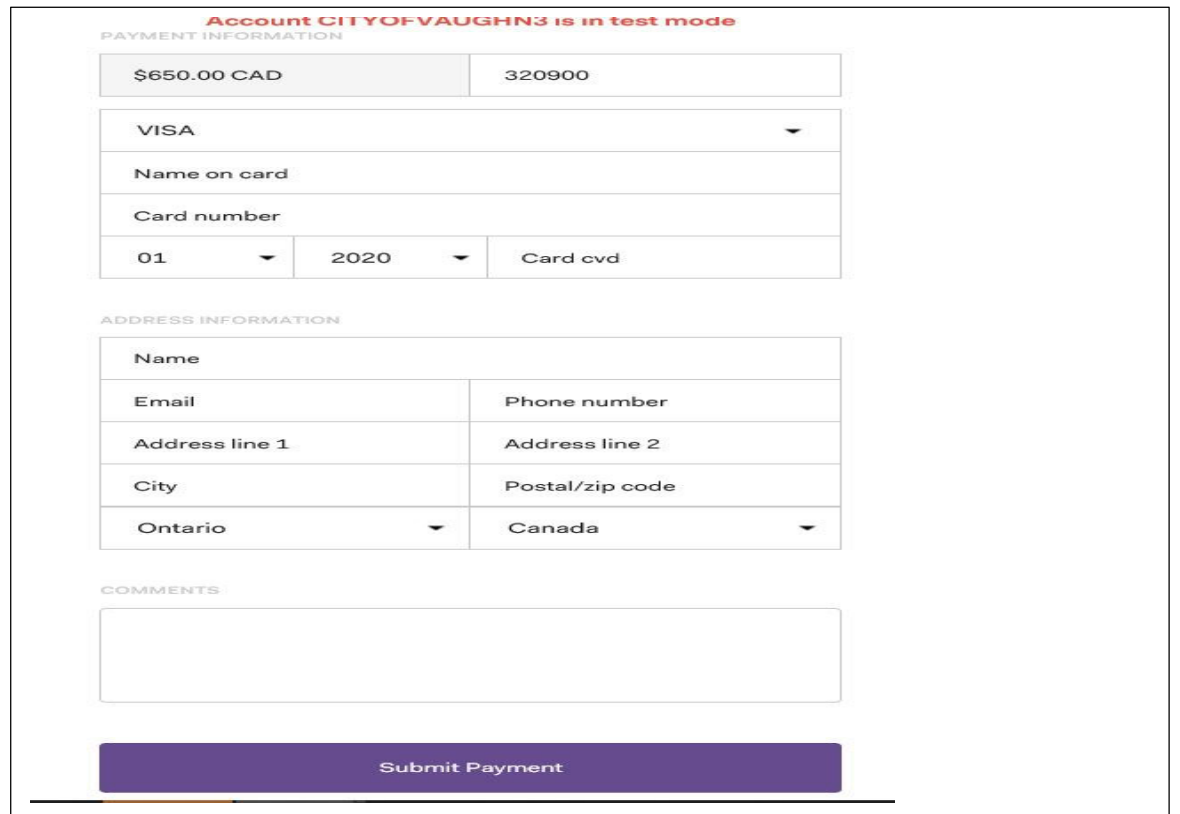

"**Payment Completed"** window. Select "**Continue"**

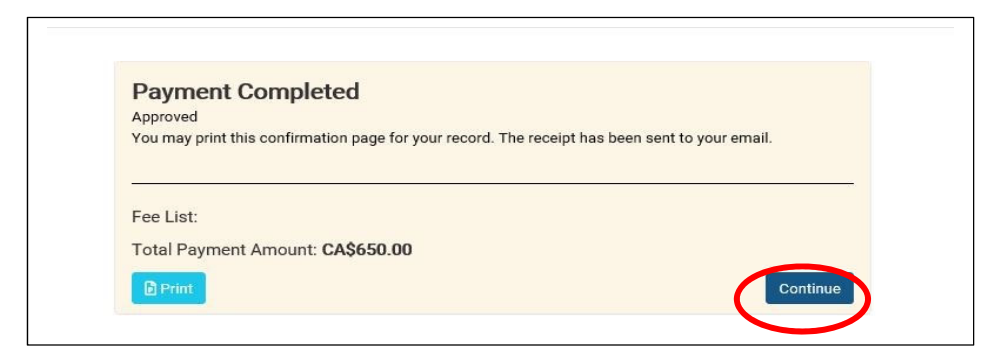

You will also receive a payment confirmation e‐mail with pdf receipt attached. Make note of the application **Record ID** number.

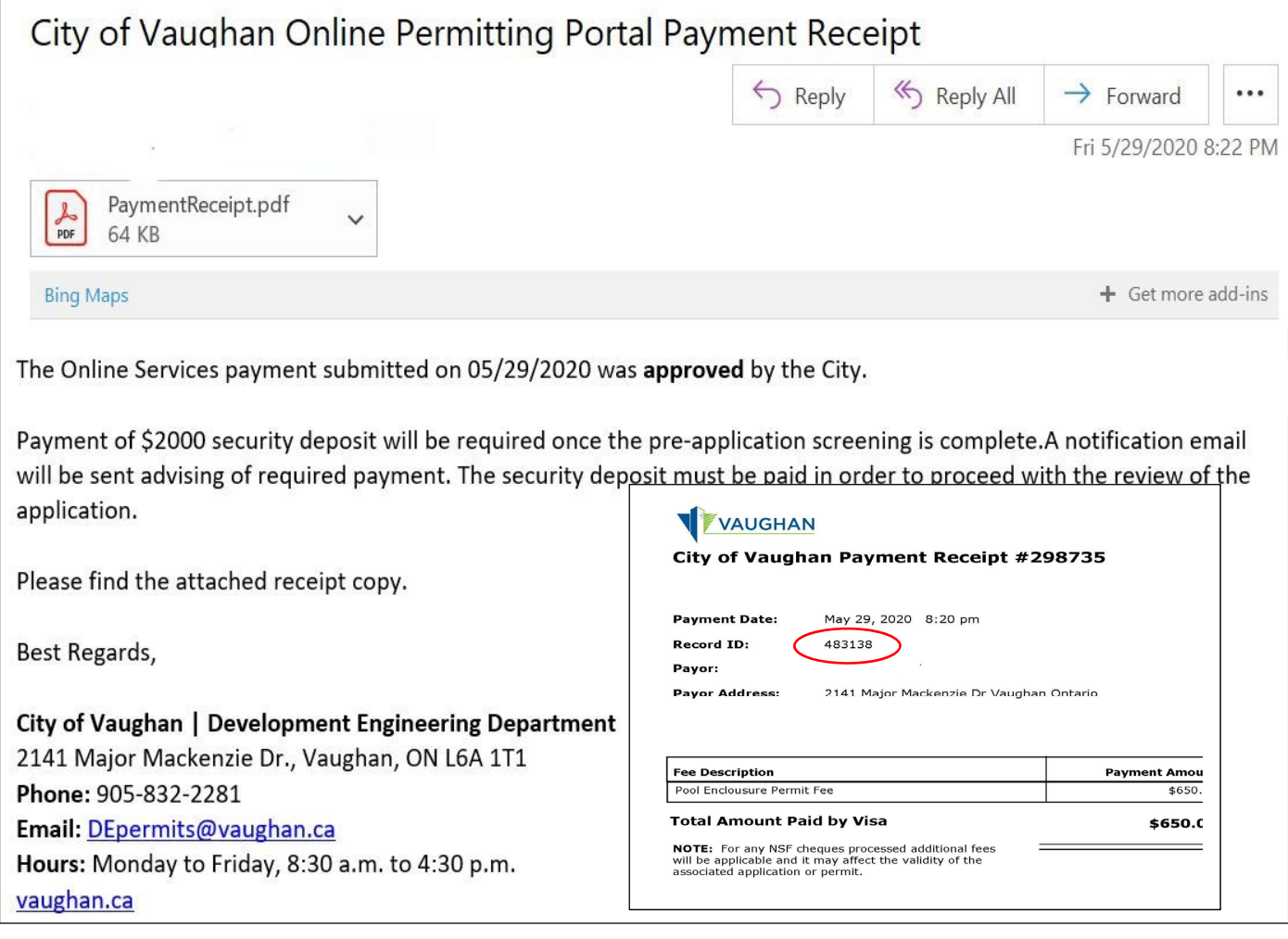

A \$2000 security deposit is required for inground pool permits. Please see pg. 14 of this guide for instructions.

Payment Status is confirmed as Paid. Select "Continue".

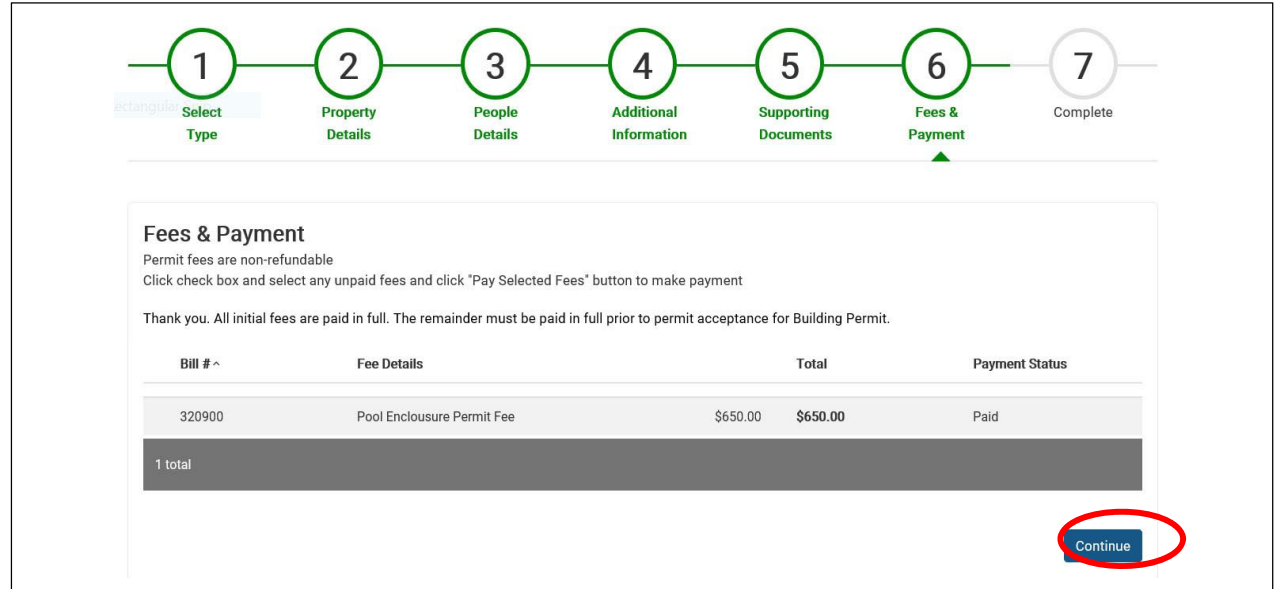

**Application submission is COMPLETE!** Select "**Go to Home"**

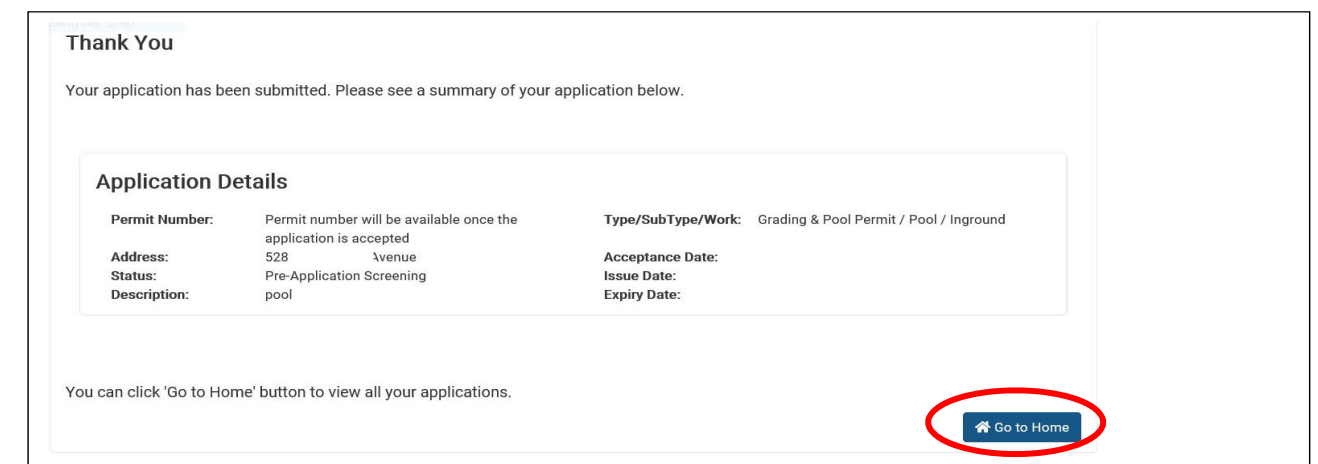

You will be re‐directed to the **"My Permits"** page. A **permit number** will not be assigned until the application been accepted. The **Status** column shows current status.

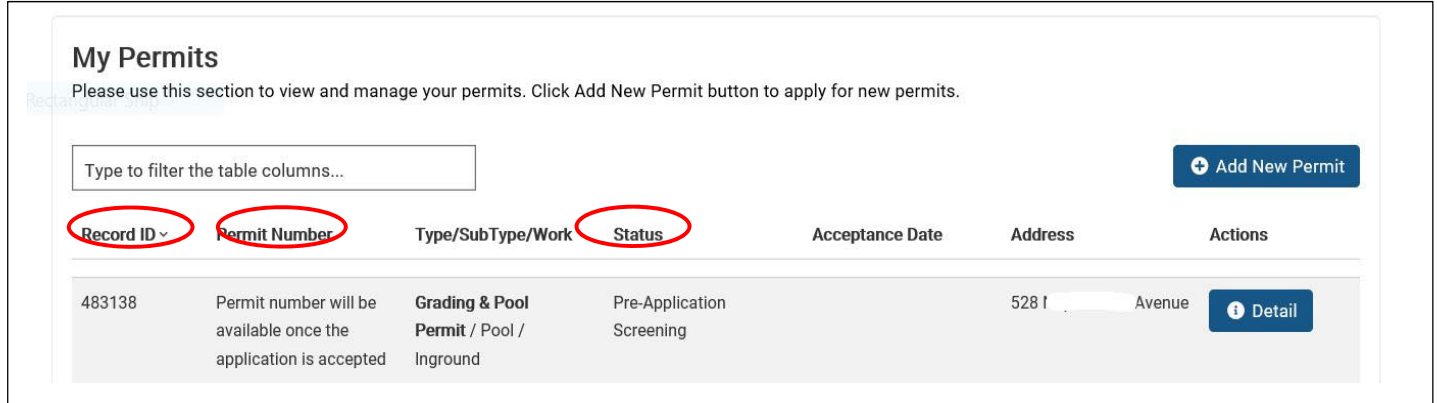

**Congratulations!** You have successfully submitted your Pre‐Application! You will receive an email confirming the City's receipt of your application. Pre‐application screening is an initial review to ensure that permit submission requirements have been met.

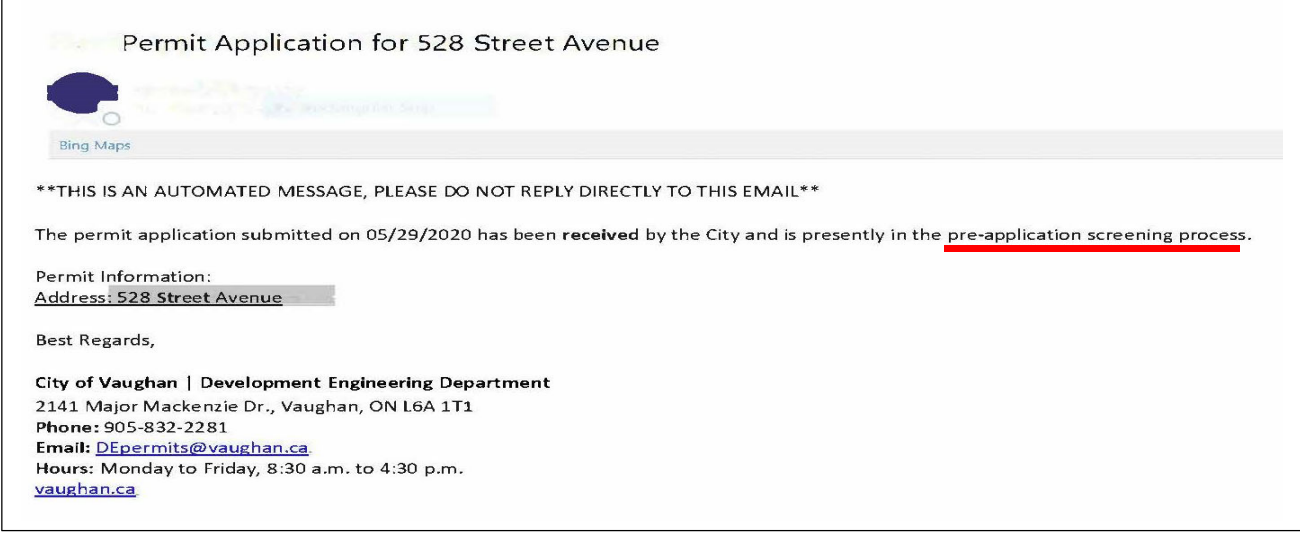

When the pre-application screening is complete, you will receive a confirmation email indicated that your application is now under review. Please allow 10‐15 business days for processing. You will be contacted by email with any deficiencies.

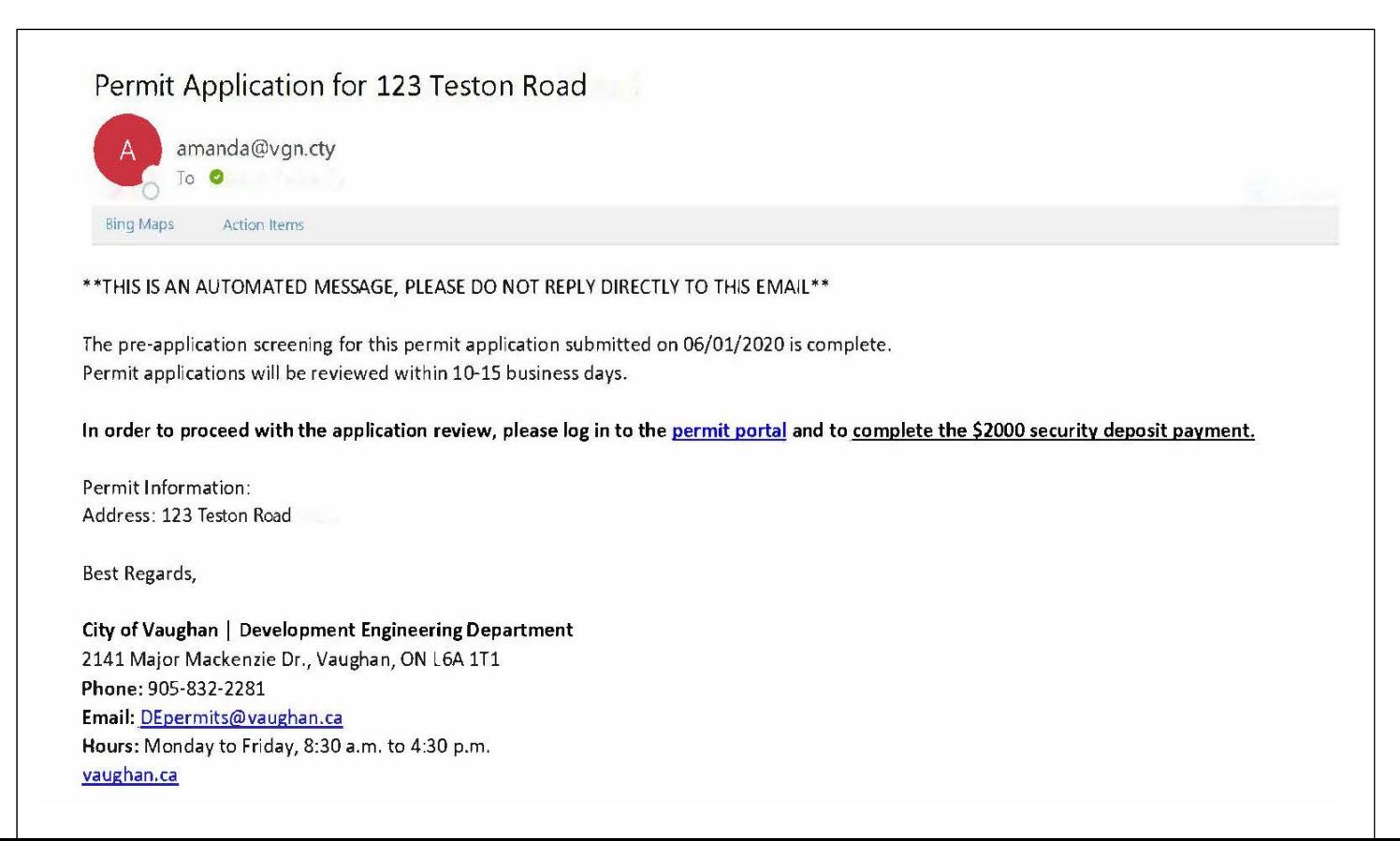

Once the review is complete and grading/pool permit is issued, a confirmation email will be received with permit information attached.

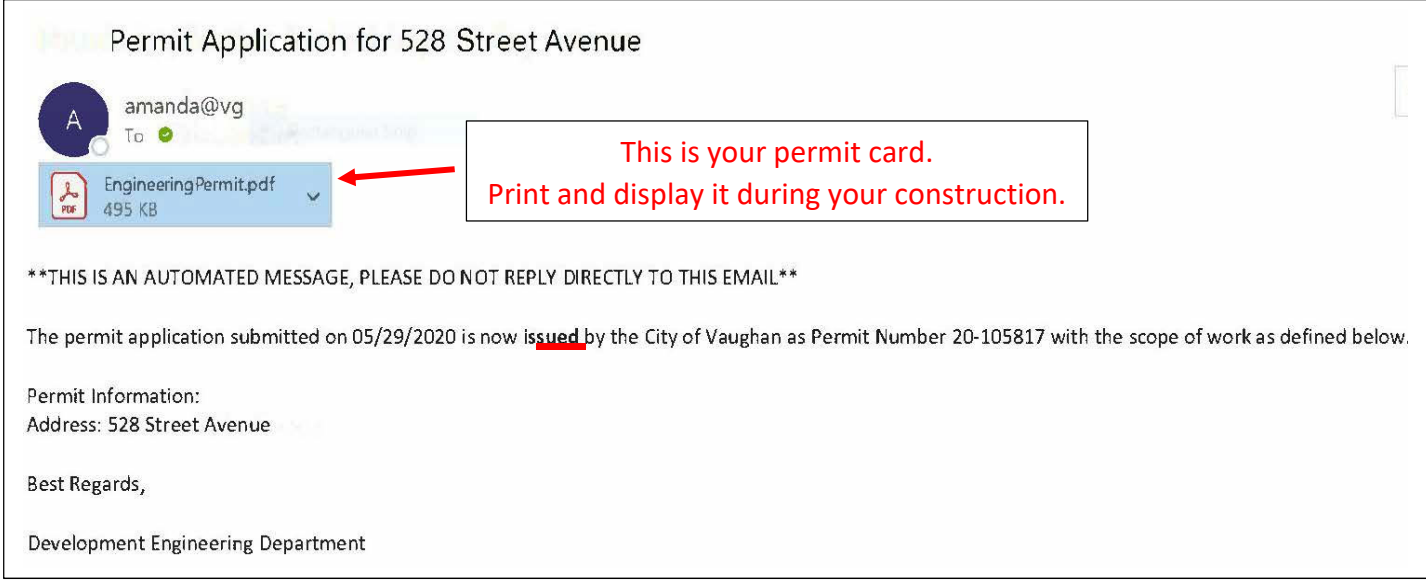

To print a copy of your approved drawings you will need to login to the portal and navigate to the **Supporting Documents** section of the Permit Application. Drawings must be printed in colour and kept on site with the permit card for Inspector to view.

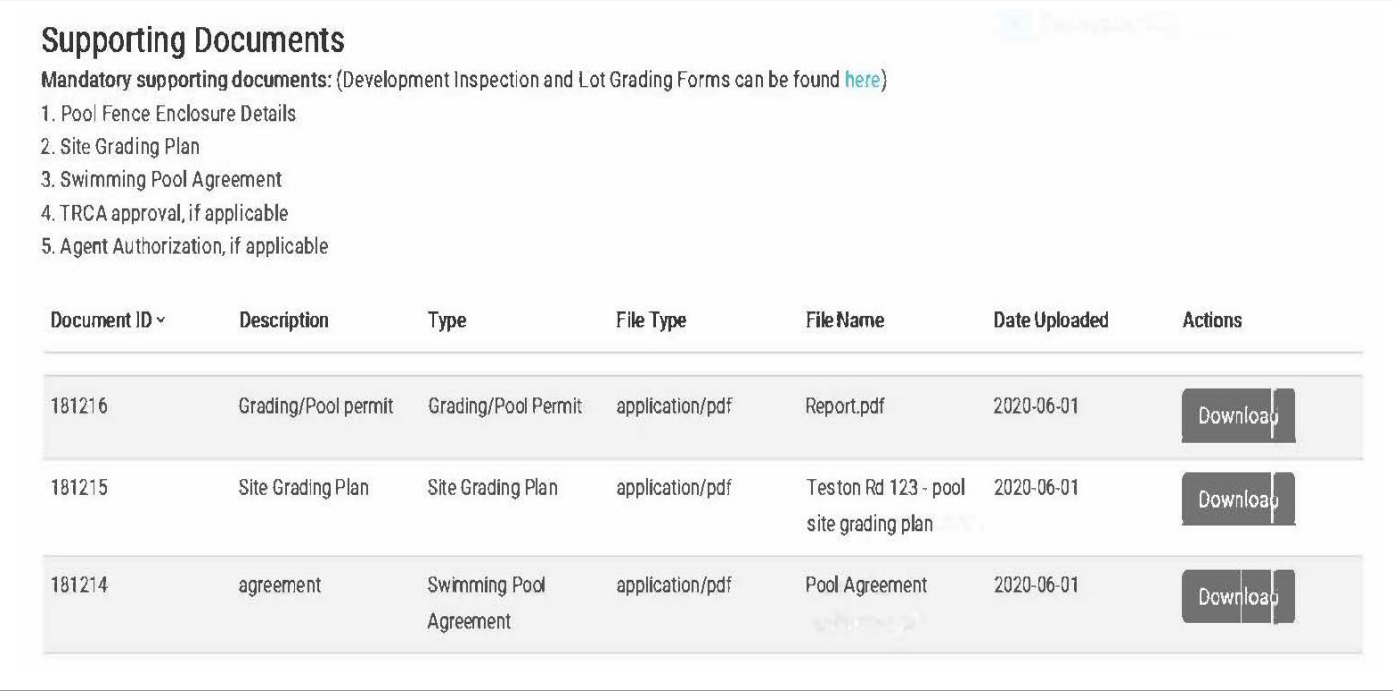

# Supplementary information for pool permits

When the pre‐application screening is complete, you will receive an email notification advising that the pool security deposit is now required. Click on "permit portal" to complete transaction.

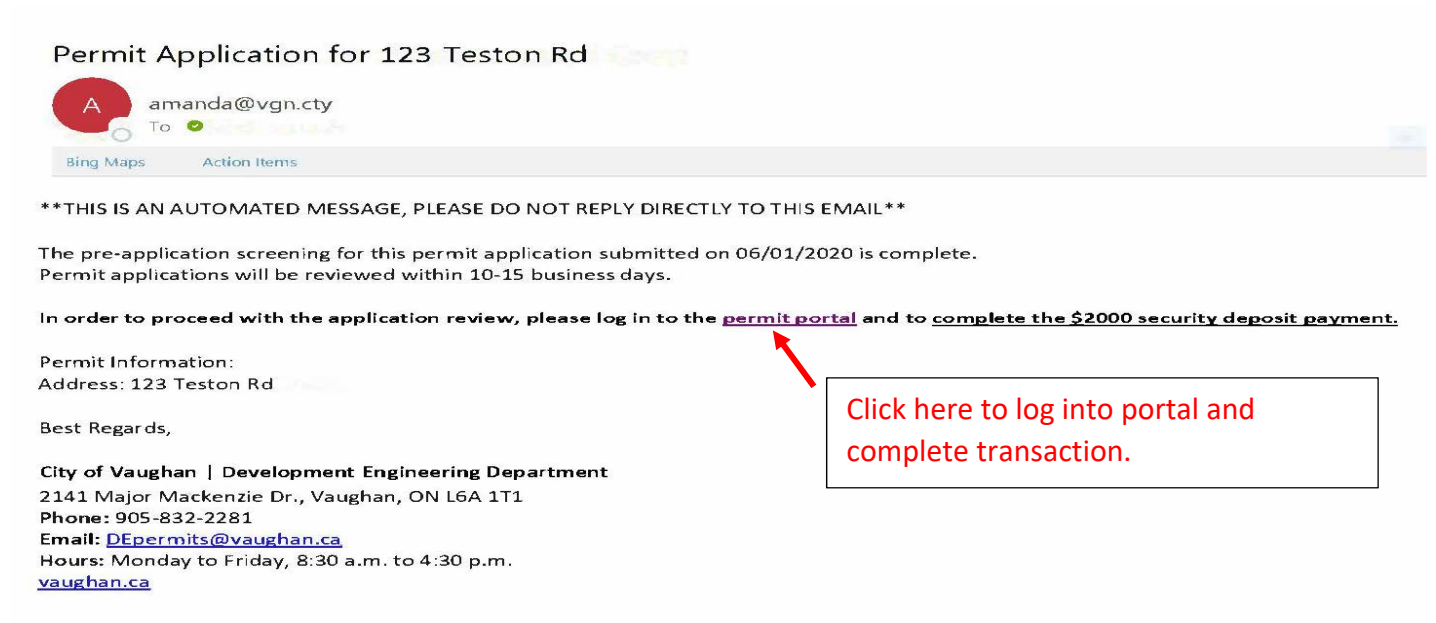

#### From your permit homepage – select "**Detail**"

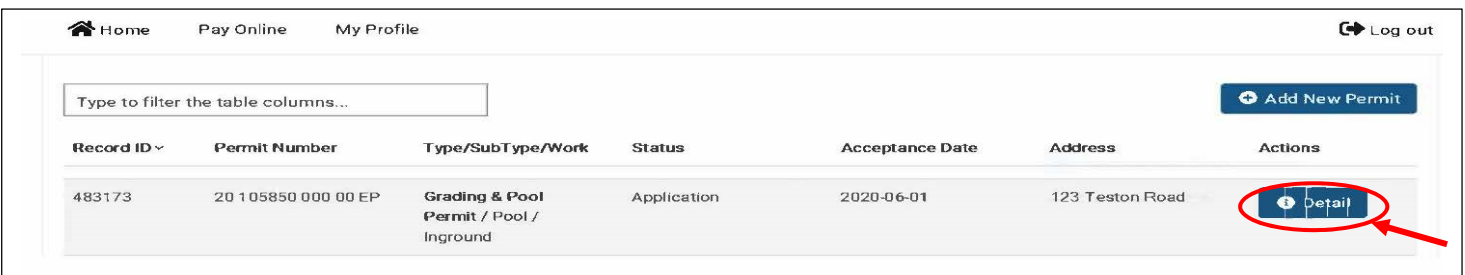

#### Select "**Fees".**

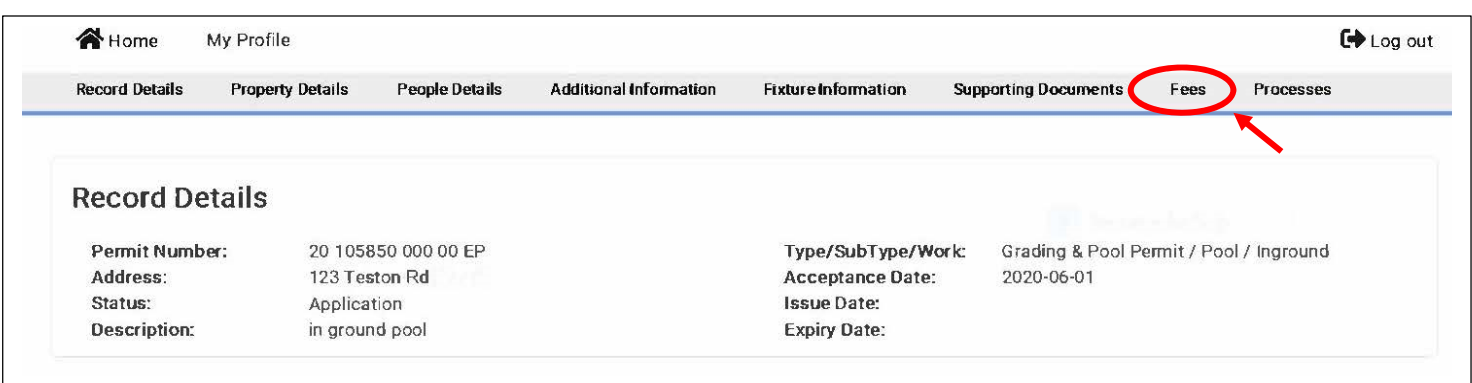

Check mark for the "**LC Security Amount"** and select **"Pay Selected Fees"**

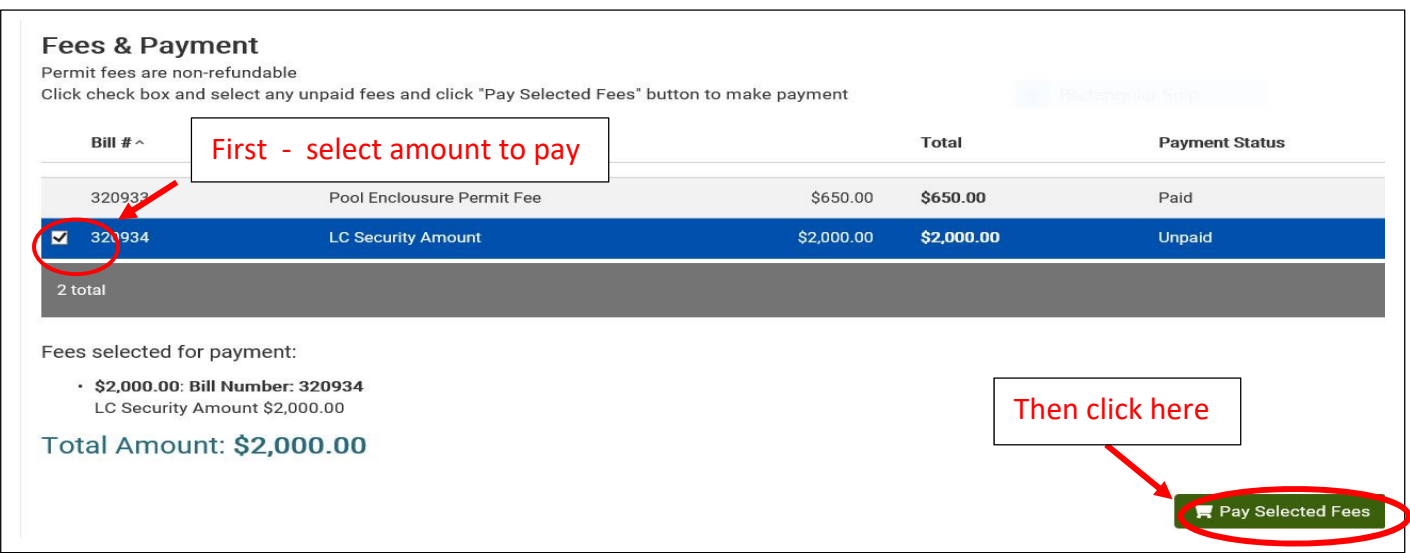

A shopping cart window will appear to enter your credit card information to complete the minimum payment fee. **٭Complete all required fields:** including billing information and select **"Submit Payment"**

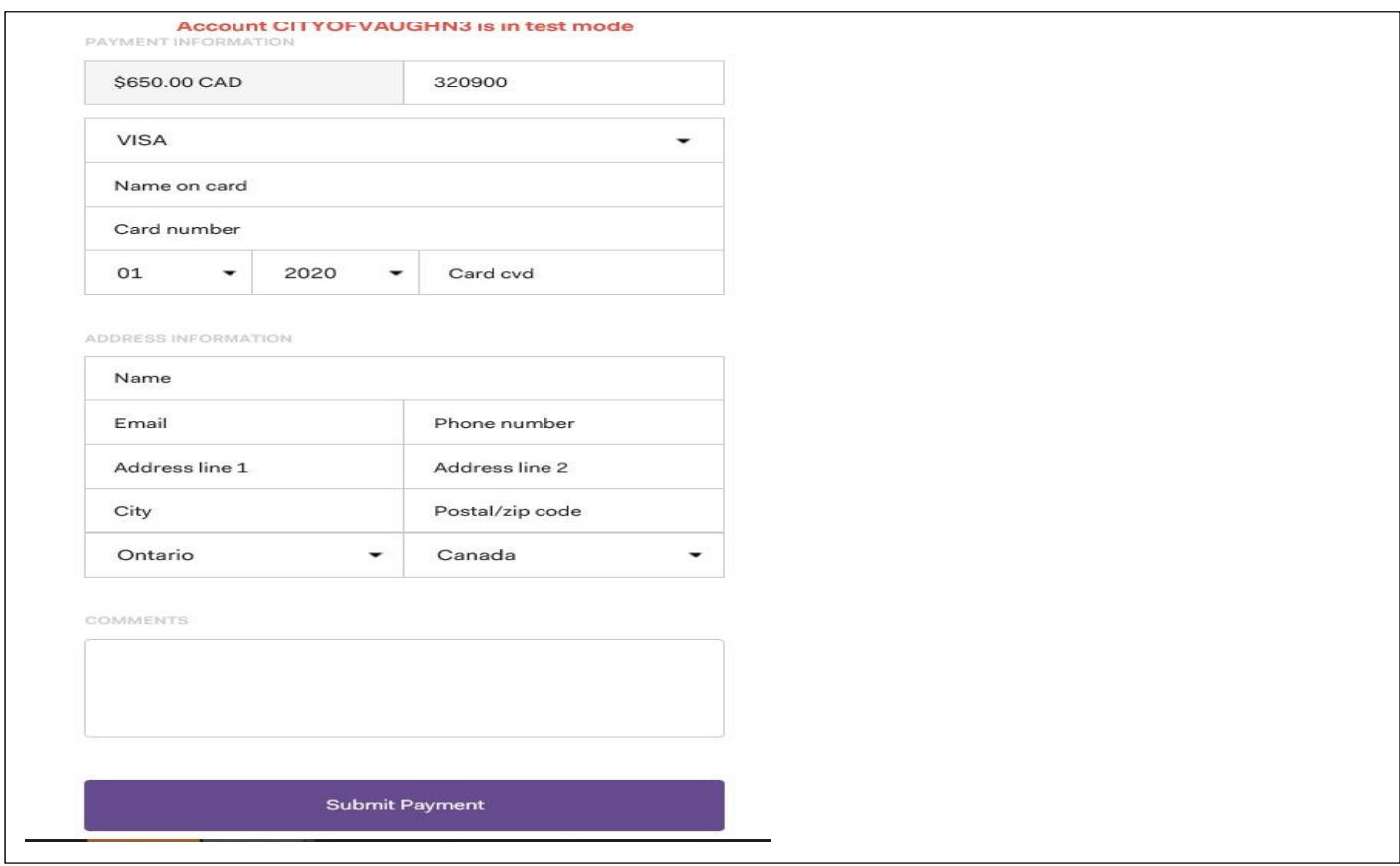

"**Payment Completed"** window. Select "**Continue"**

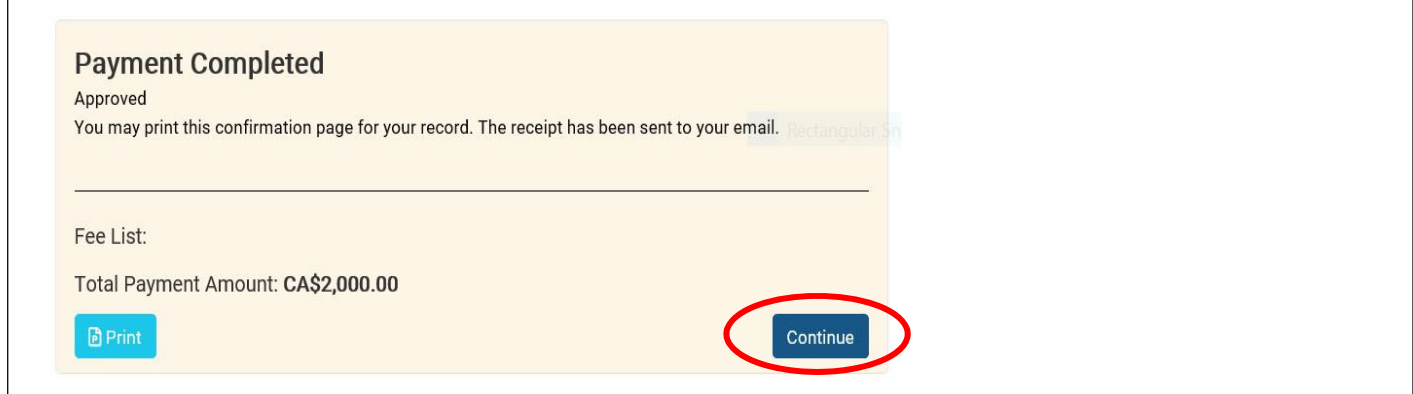

You will also receive a payment confirmation e‐mail with pdf receipt with application **Record ID** number.

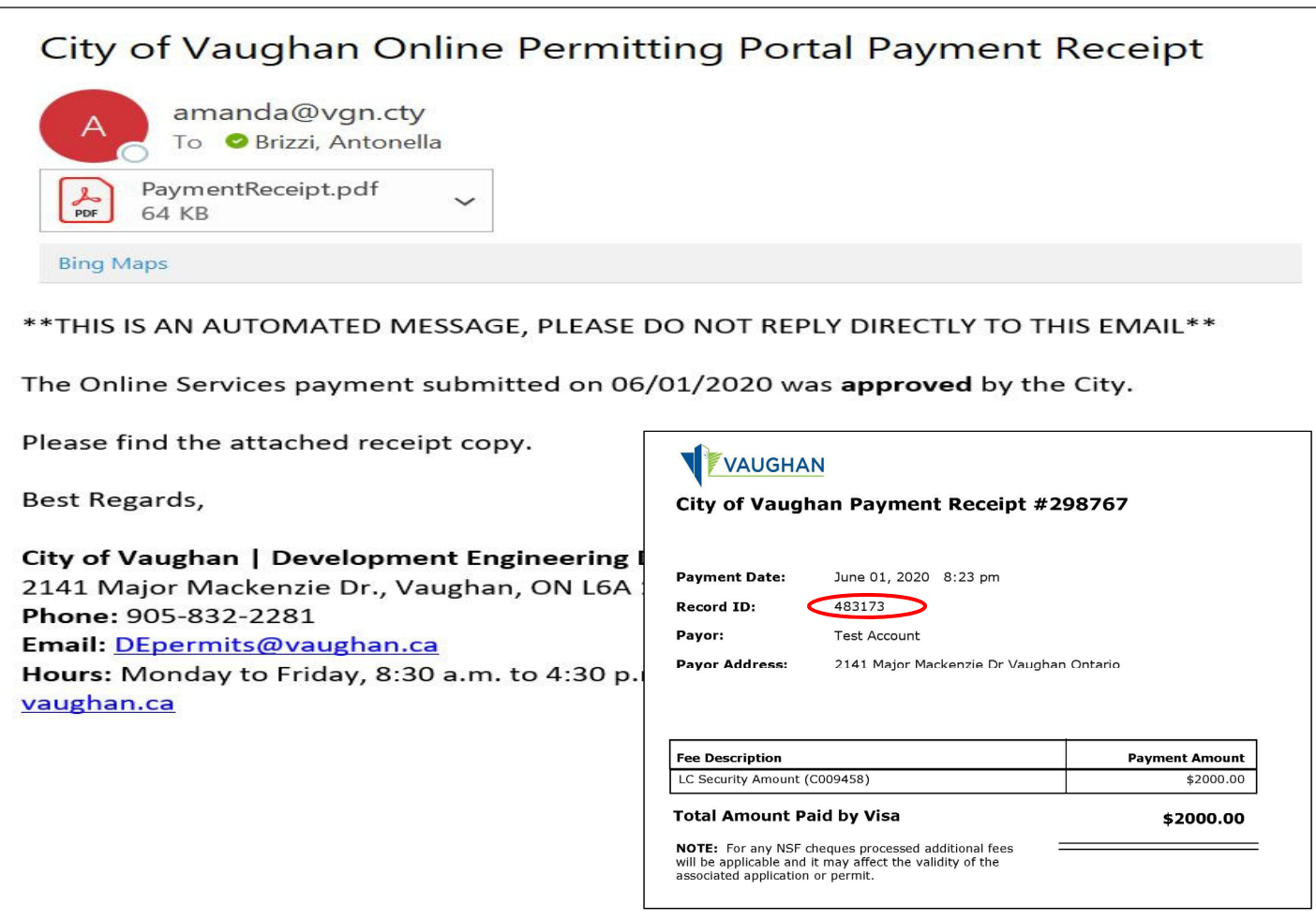

After processing of payment, you will be re-directed to the home page. This is where you can check on your application status.

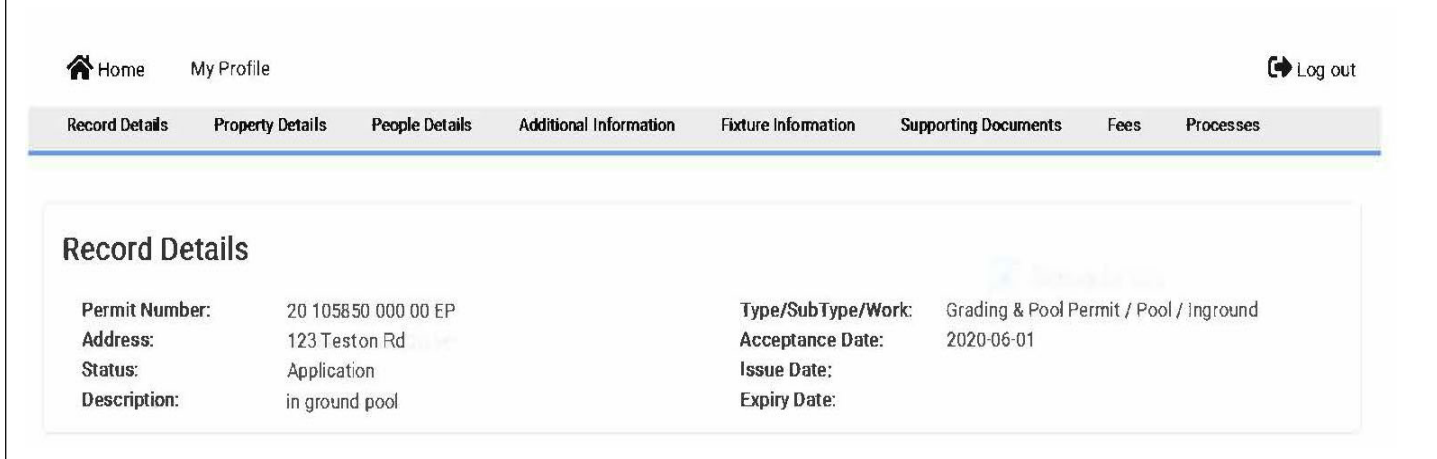

#### **Document Upload Requirements**

Individual forms, approvals, documents, reports, plan groups (drawings) and specifications to be uploaded individually.

File names of electronic documents for your application must include the name of the form and/or the contents of the electronic document.

Residential Sample (Forms and Files as Applicable)

- Site Grading Plan
- Agent Authorization Form
- Other Approvals as applicable (i.e. TRCA, Heritage etc.)

Plans and Specifications

- All electronic documents, plans and drawings must be submitted in PDF format, maximum size 200 MB
- Files must not be password protected
- Documents/Drawings containing multiple layers must be flattened to a single layer prior to submission
- Documents/Drawings must have no comments. Text placed in the PDF as a comment must be flattened or removed. When rendering drawings to PDF, options for saving text as comments must not be selected.
- Submitted PDF files must be a single layer
- Drawings and Specifications must be in black and white only. Full-colour renderings and photos may be submitted, but only as a supplement to the set of plans
- AutoCAD drawings, Microsoft Word documents, etc., must be converted to PDF format prior to submission.
- The PDF plans/drawings must match the scale and page size of the paper plans/drawings
- Documents must be properly labelled. PDF file names for electronic documents should have an abbreviated description of the documents

DISCLAIMER: Information in this guide is provided for informational purposes only and does not necessarily include all required information. The City of Vaughan provides this information without warranties or representations of any kind, either expressed or implied, and assumes no responsibility for any consequences arising from the use of the information provided. Any reliance or action taken based on the information provided is the sole responsibility of the user. Please note that this information is provided for convenience only and subject to change without notice.